# Come accedere alle sedute di laurea su Teams

Questo breve documento descrive tutti i passaggi da eseguire per accedere ad un TEAM su Teams corrispondente ad una specifica seduta di laurea.

**N.B. Gli utenti** (studenti o membri della commissione) **sprovvisti di account Teams**, hanno la possibilità di partecipare comunque ai meeting (riservati o pubblici) **attraverso la condivisione di un apposito link,**  come descritto a pagina 3.

#### Sommario

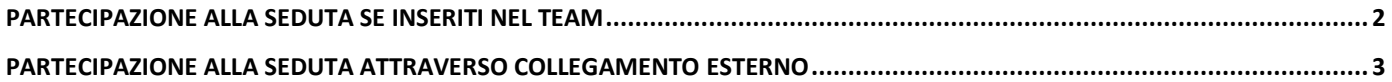

## <span id="page-1-0"></span>Partecipazione alla seduta se inseriti nel team

Gli utenti invitati attraverso l'inserimento dell'utenza Teams potranno automaticamente unirsi alla riunione, cliccando sul tasto partecipa, come illustrato nella figura riportata di seguito.

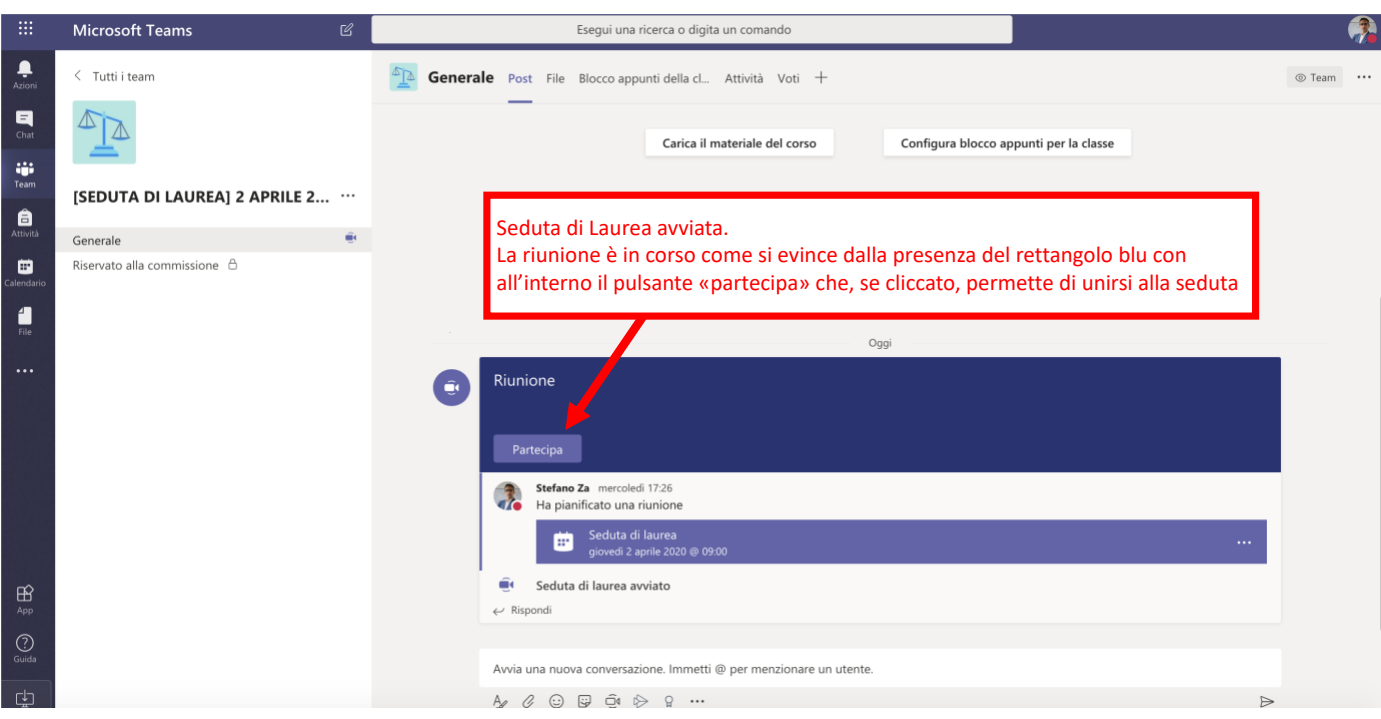

Solo ai membri della commissione, opportunamente inseriti nel team e nel canale riservato, sarà visibile il canale "Riservato alla commissione", dove potranno visualizzare e unirsi, seguendo le stesse precedenti indicazioni, al meeting avviato e gestito dal Presidente o dal Segretario della commissione.

### <span id="page-2-0"></span>Partecipazione alla seduta attraverso collegamento esterno

Alcuni utenti, se non inseriti opportunamente all'interno del TEAM su Teams, riceveranno una mail (o due nel caso dei membri della commissione: un meeting per seguire le discussioni dei candidati e un altro per la riunione riservata alla commissione) con all'interno il link di partecipazione: un testo simile a quello riportato di seguito.

#### Join Microsoft Teams Meeting

Learn more about Teams

Il link alla riunione è contenuto all'interno del testo "**Join Microsoft Teams Meeting**", e solitamente si tratta di un link simile al seguente **https://teams.microsoft.com/l/meetup-join/....** seguito da una lunga serie di caratteri alfanumerici.

Mentre la seconda riga contiene i link alla guida in linea di Microsoft [\(https://aka.ms/JoinTeamsMeeting\)](https://aka.ms/JoinTeamsMeeting) relativa alle diverse modalità di partecipazione ad una riunione.

Il partecipante una volta ricevuto il messaggio con il link, potrà aprirlo utilizzando uno dei browser web consigliati (ad eccezione di Firefox), e potrà scegliere se unirsi alla riunione utilizzando l'applicazione Teams oppure attraverso il Browser stesso.

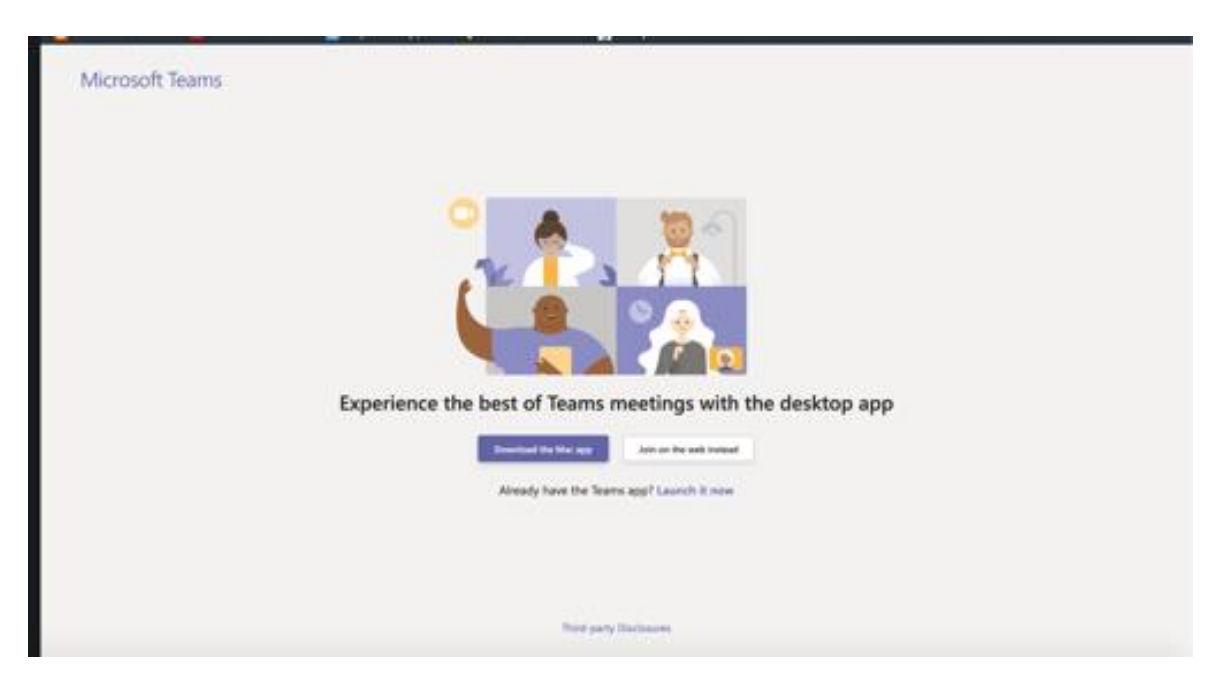

Accedendo al meeting tramite il Web, nella schermata successiva (figura riportata di seguito) è possibile inserire il nome da far visualizzare per l'utente specifico all'interno del meeting (nell'esempio il nome che apparirà nella riunione sarà "Partecipante"), oltre alla possibilità di disabilitare/abilitare la webcam e il microfono. Per procedere bisogna cliccare su "Partecipa" (o "Join now" se la lingua di default del sistema è l'inglese).

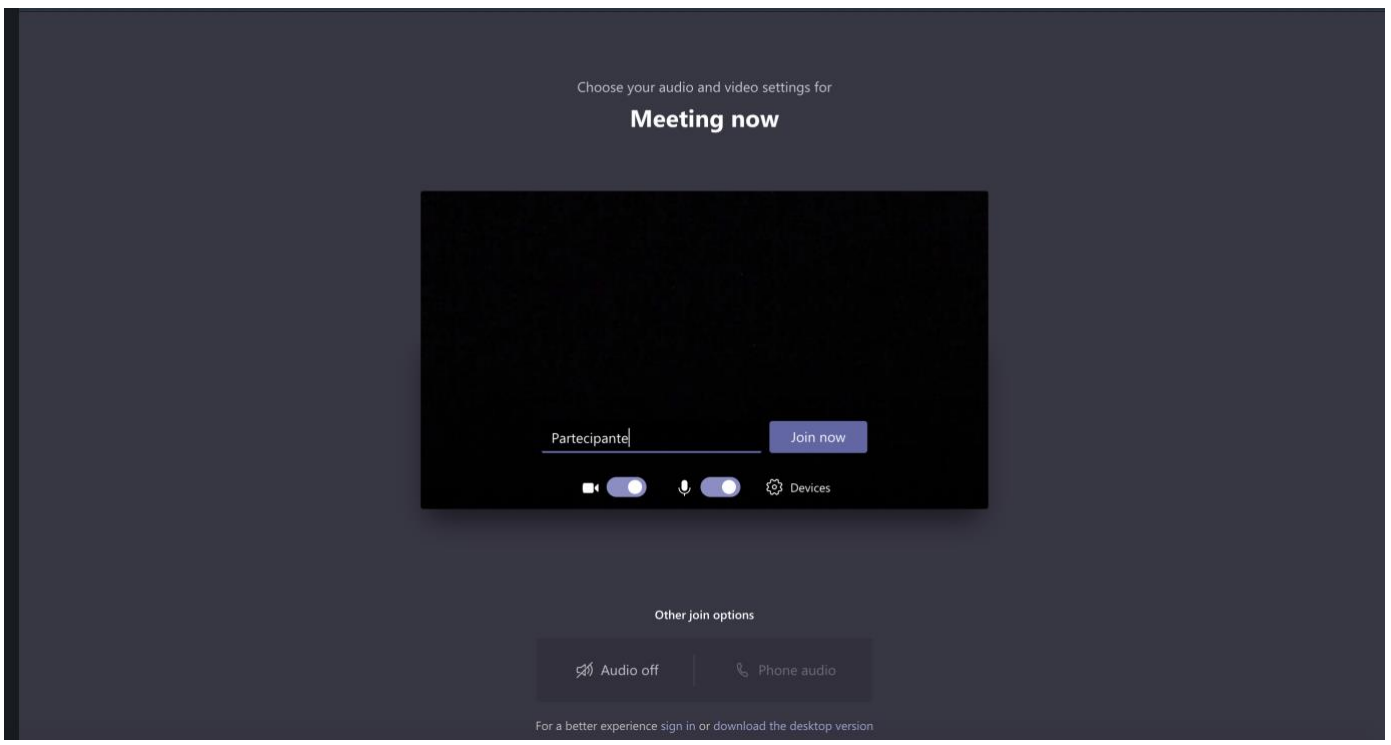

A questo punto bisogna attendere l'autorizzazione da parte di chi sta gestendo il meeting, il quale vedrà la notifica della richiesta di partecipazione e potrà decidere di accettarla o meno. Una volta accettata la richiesta, il partecipante potrà partecipare alla riunione.

Una volta all'interno della riunione, sarà possibile interagire attraverso il microfono o la chat, oltre alla possibilità di condividere delle applicazioni aperte sul proprio pc, come una presentazione PowerPoint, utilizzando gli strumenti disponibili ad ogni relatore, indicati nell'immagine riportata di seguito.

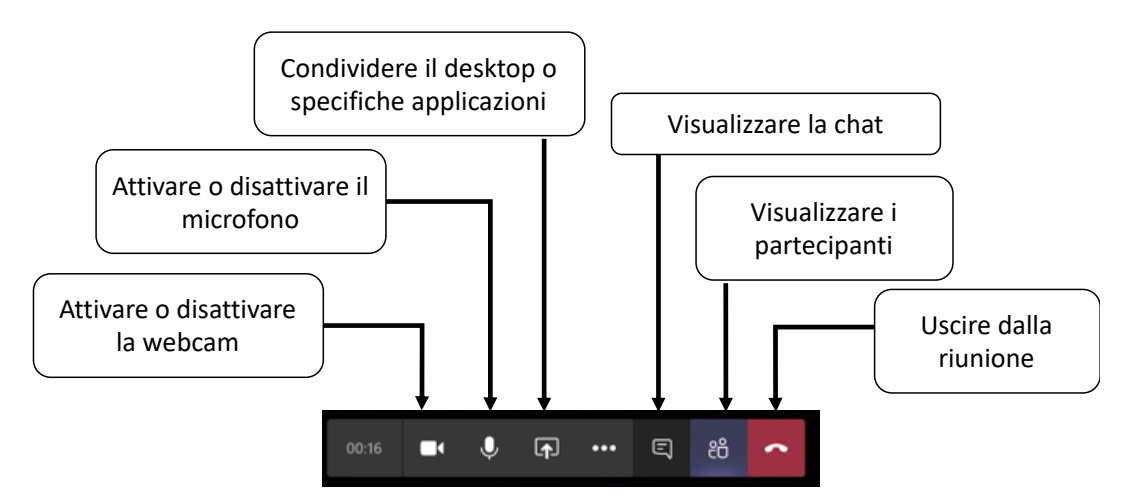

Infine, al seguente link, è possibile accedere alla pagina dove trovare ulteriori dettagli sulle modalità per condividere contenuti durante una riunione su Teams: [https://support.office.com/it-it/article/condividere](https://support.office.com/it-it/article/condividere-contenuti-durante-una-riunione-in-teams-fcc2bf59-aecd-4481-8f99-ce55dd836ce8)[contenuti-durante-una-riunione-in-teams-fcc2bf59-aecd-4481-8f99-ce55dd836ce8](https://support.office.com/it-it/article/condividere-contenuti-durante-una-riunione-in-teams-fcc2bf59-aecd-4481-8f99-ce55dd836ce8)